## **SMITSUBA**

## **TSM Vendor Portal Help** Updated: 26 May 2013

## **How To Register For A New Username/Password**

1. You can go to register page through [Log in] on the top right of page or on Prepare Shipment

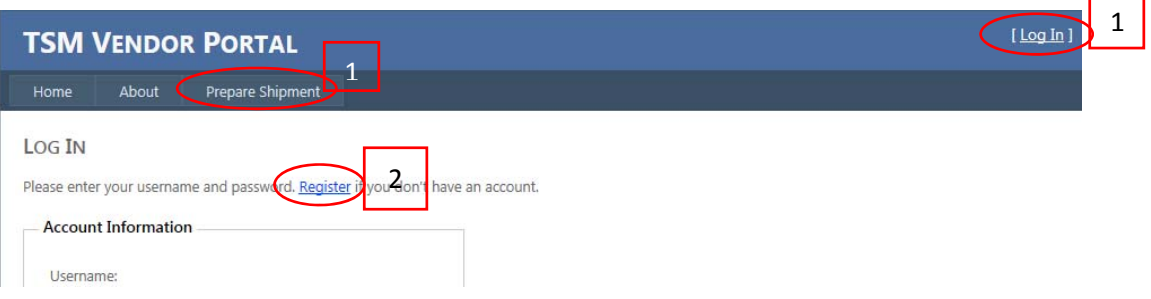

- 2. When go to Log in page click on Register
- 3. On Register page you will see box like below

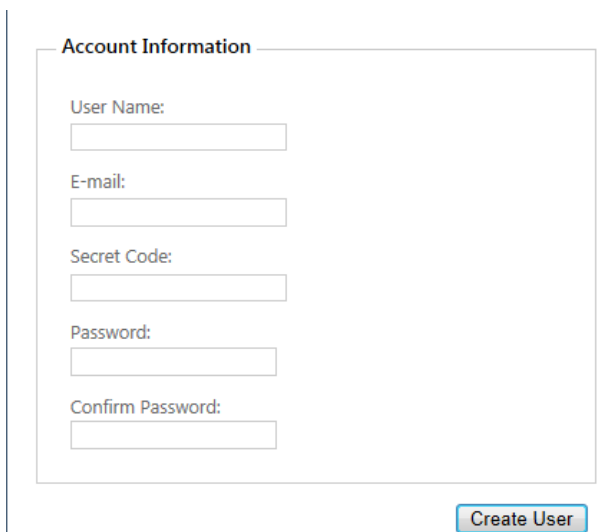

#### Details:

 $\overline{\phantom{a}}$ 

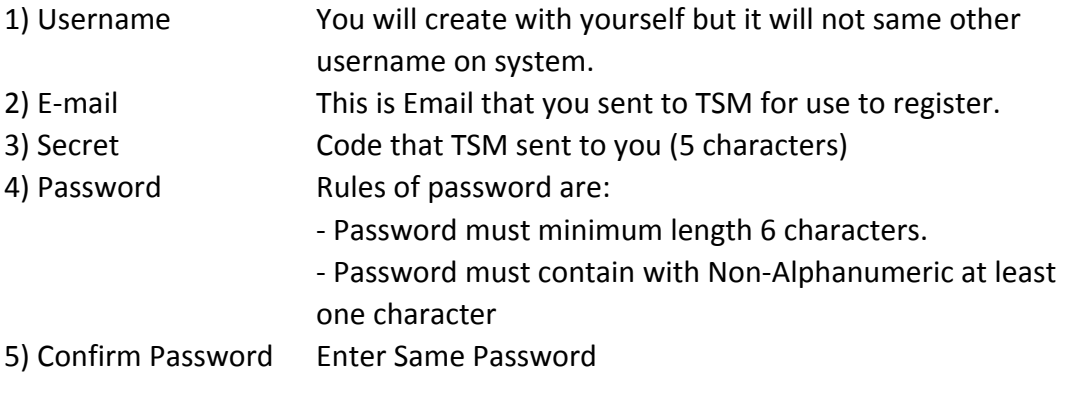

4. Click **Create User** button if Register Complete Web will redirect to Prepare Shipment page

# **SMITSUBA**

## **How To Login**

1. You can go to Login page through [Log in] on the top right of page or on Prepare Shipment

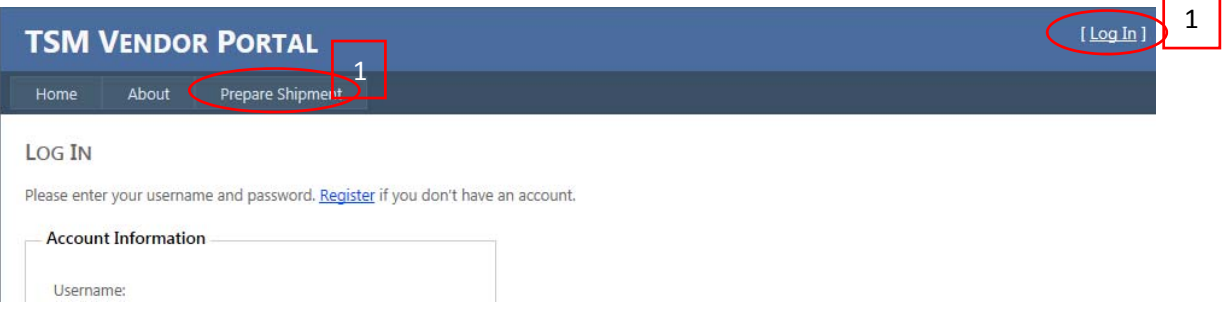

2. When go to Log in Page you will see box like below

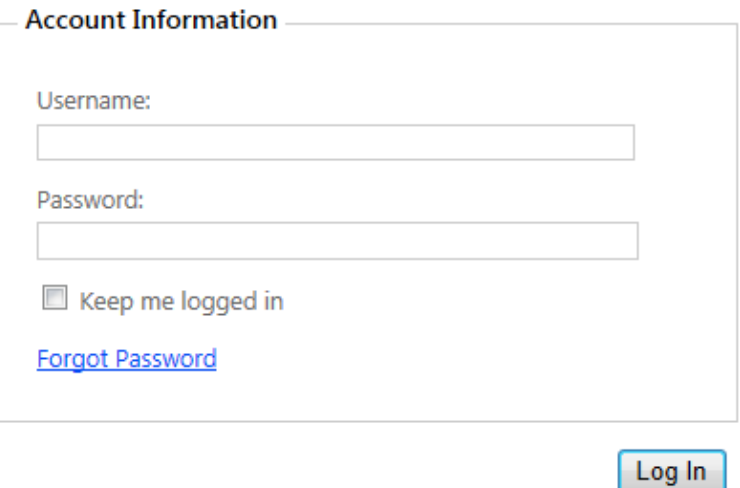

#### Details:

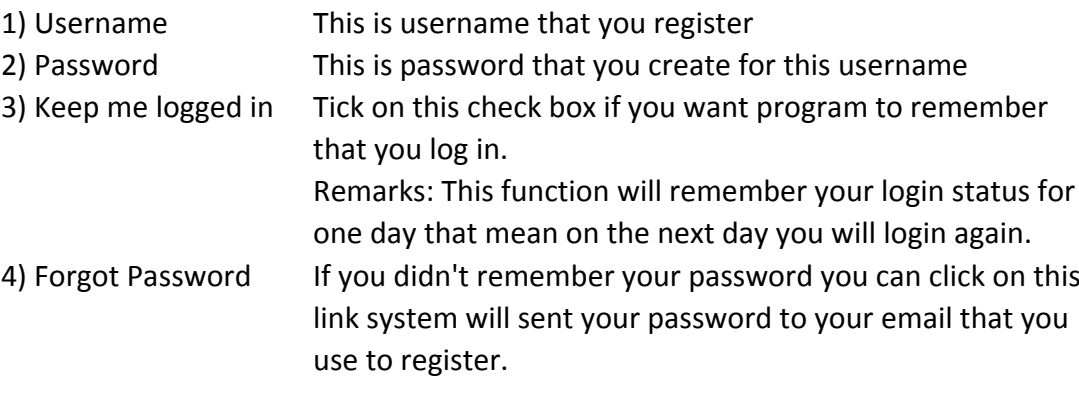

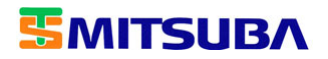

## **How To Prepare Your Shipping Document**

1. When you login successful go to Prepare Shipment page you will see table like below

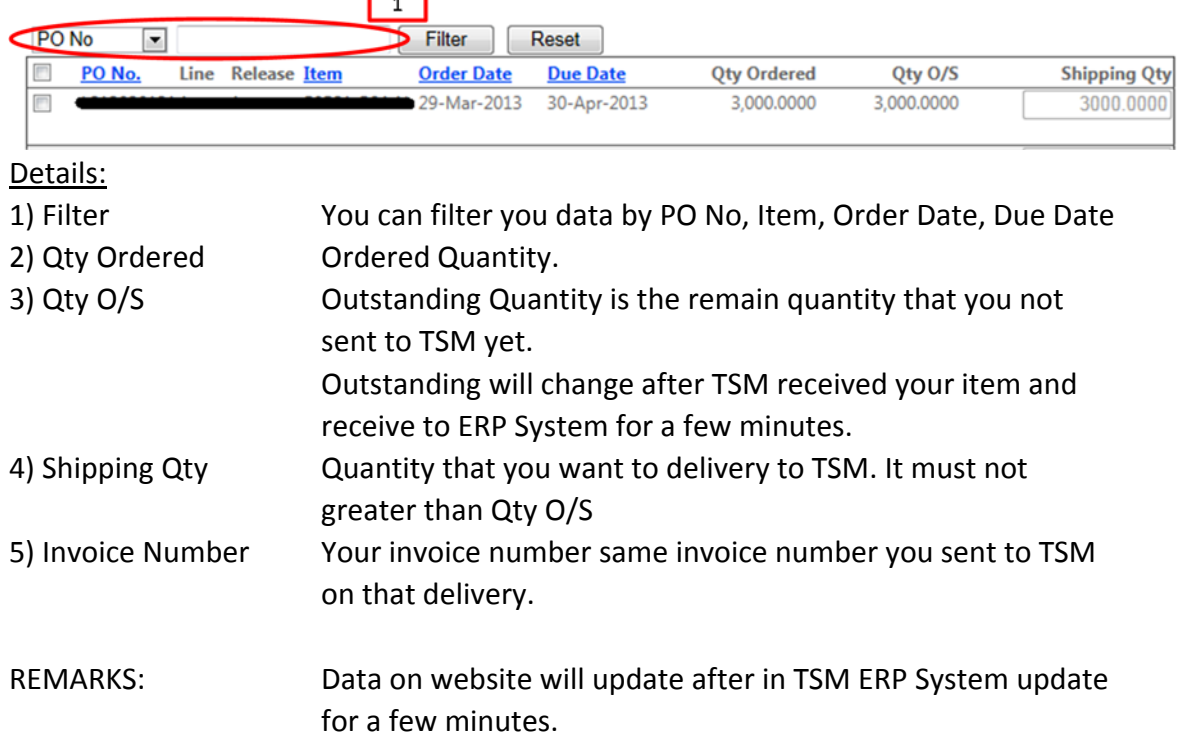

- 2. Select check box at the line you want to delivery or if you want to select all you can check box on top.
- 3. If you want to change Shipping Qty you will enter new qty on Shipping Qty.
- 4. Enter Invoice Number.
- 5. Click Generate button.
- 6. Program will generate Purchase Order Delivery Sheet like below you must print this page and sent to TSM on this Delivery. You can save this page for print later. (You can print or save with tool bar like in picture or Press keyboard with CTRL+P. )

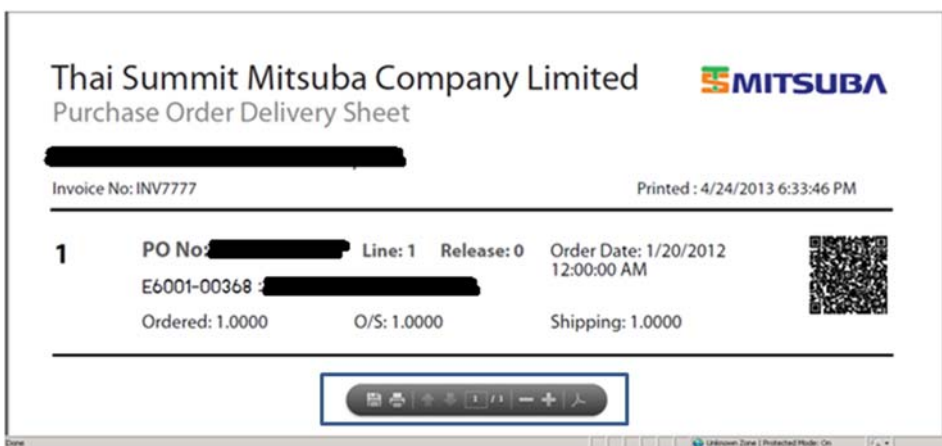

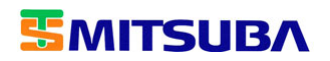

### **How To Change Password**

1. On top right of page click on Change Password.

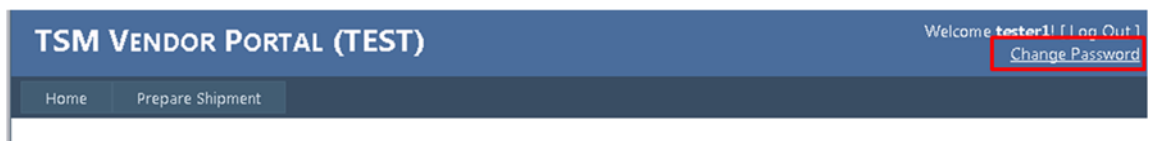

WELCOME PURCHASING TEAM. YOU HAVE SUCCESSFULLY LOGGED IN TO THE SYSTEM.

2. Input your old password, new password and confirm new password.

#### **CHANGE PASSWORD**

Use the form below to change your password.

New passwords are required to be a minimum of 6 characters in length.

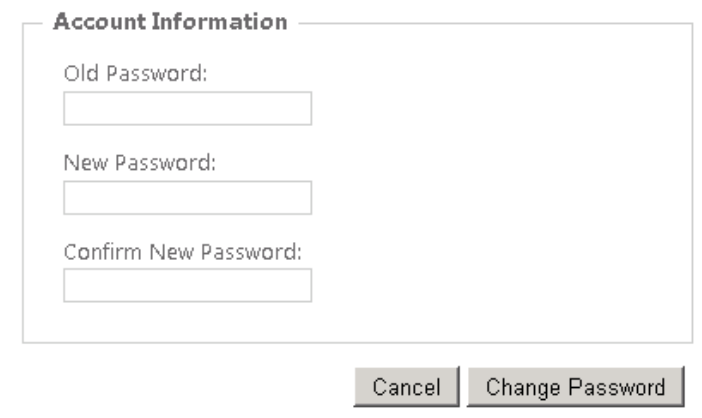